Artios 修復インストール

1.Artios CAD インストーラーを開き、Artios CAD 設定画面にて「ArtiosCAD インストールを修正」をクリック

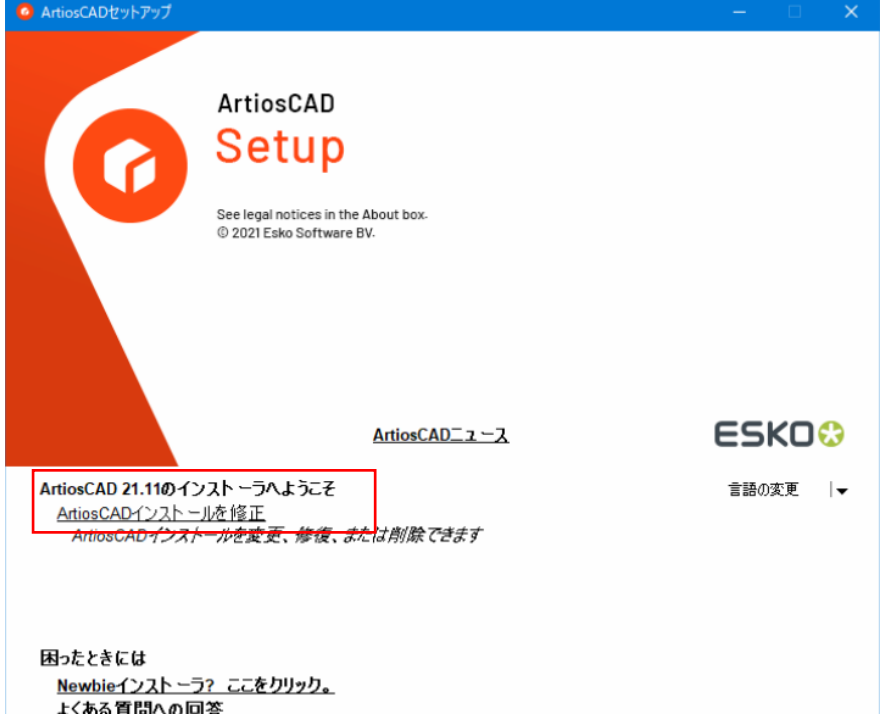

2.IsntallShield ウィザード画面で「次へ」をクリック

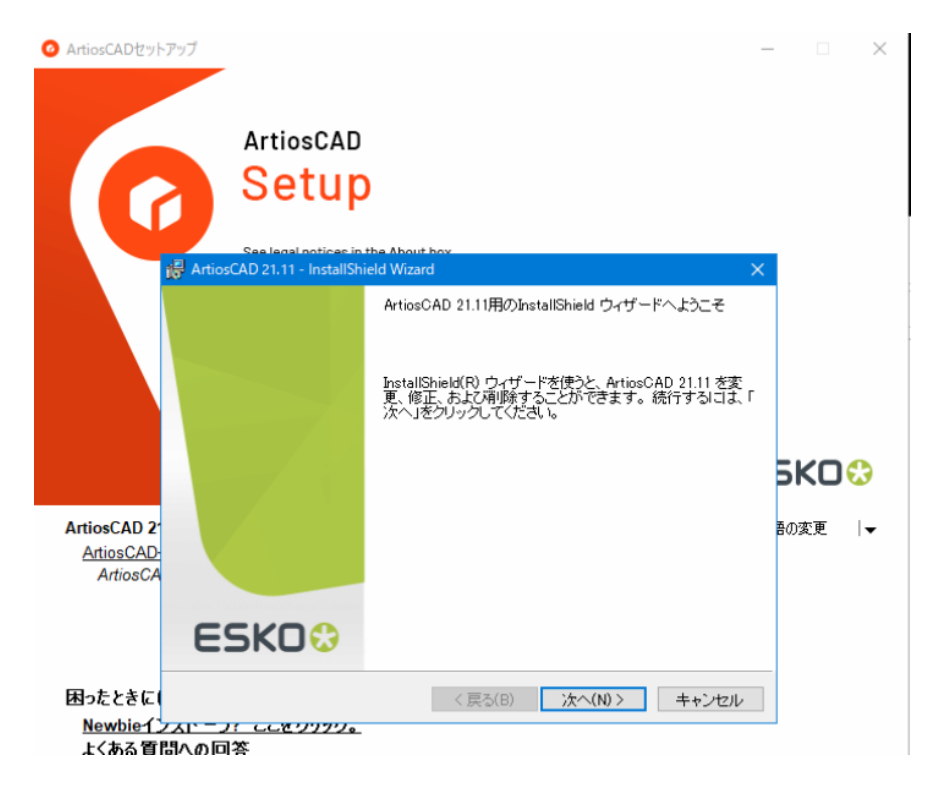

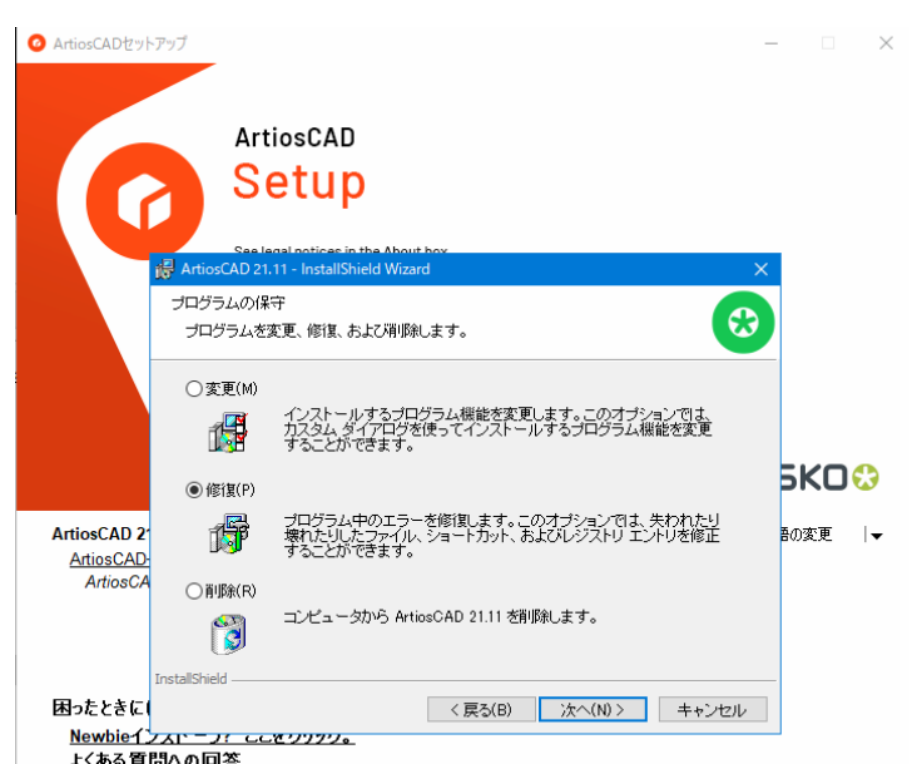

3.プログラムの保守画面で「修復」を選択し「次へ」 ※次の画面が表示されるまで時間が掛かる場合があります

4.プログラムを修復する準備ができましたと表示されるので、「インストール」をクリック

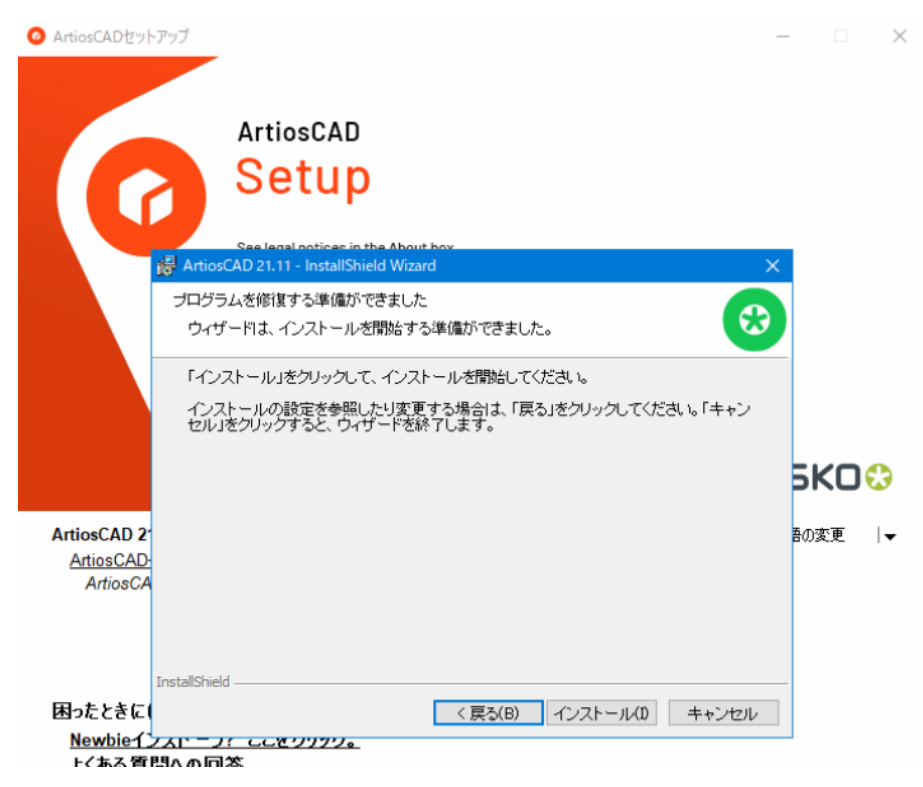

## 5.完了まで数回画面が切り替わります

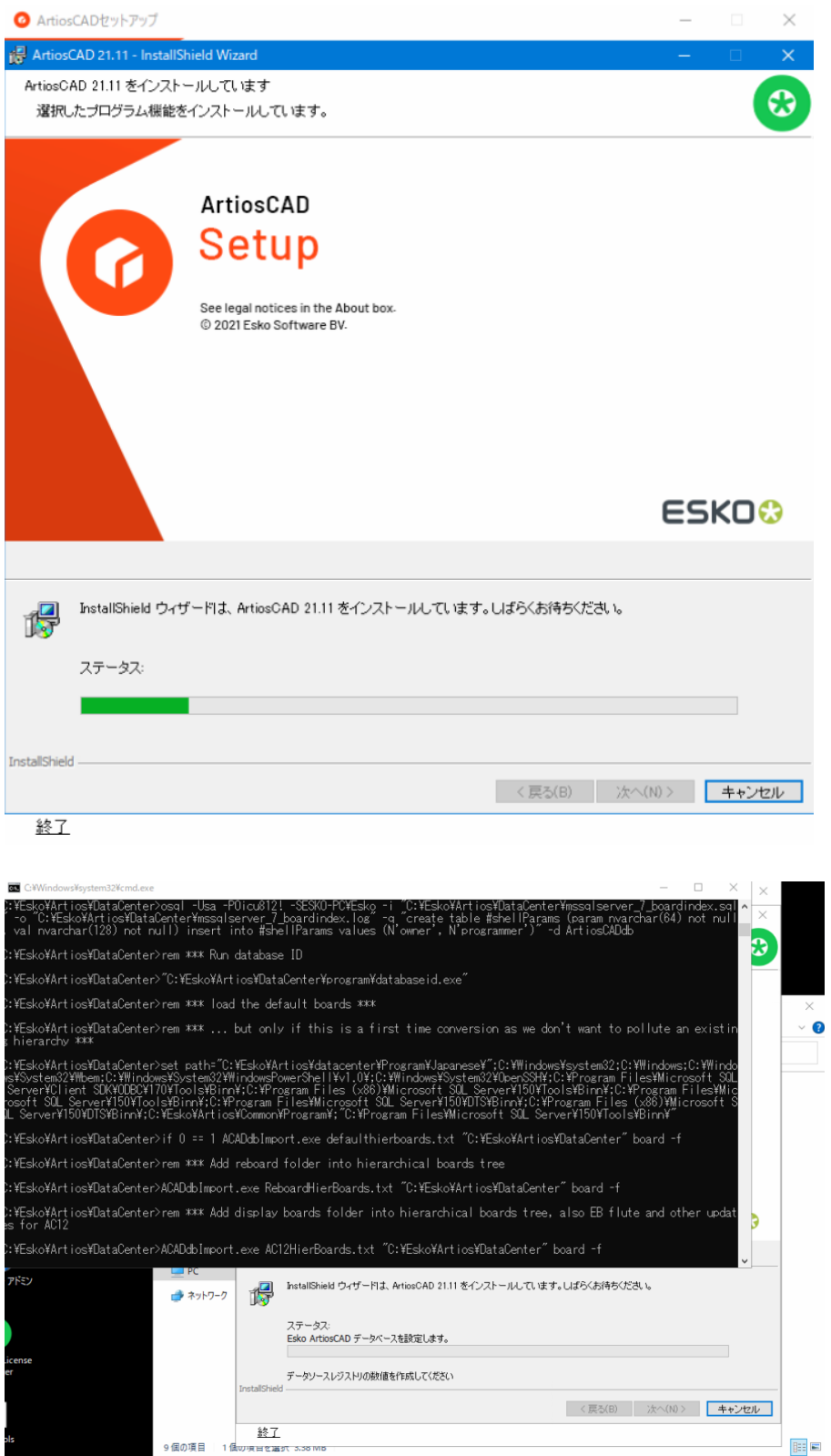

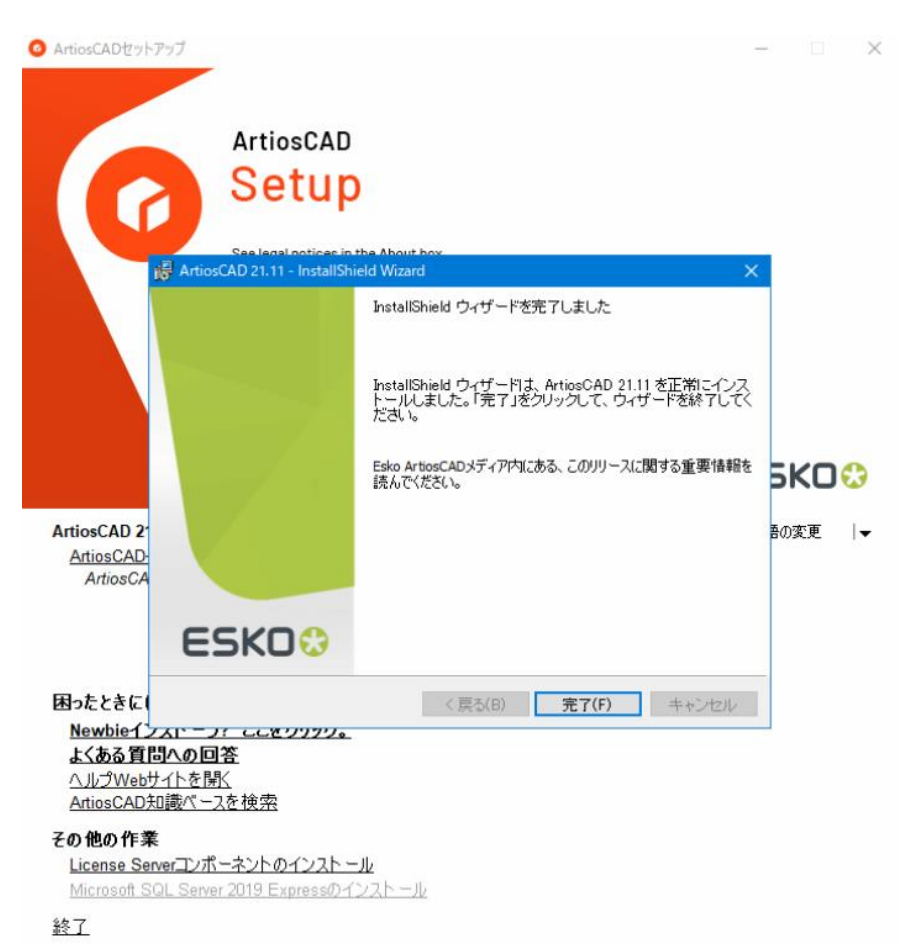

## 6.IsntallShield ウィザードを完了しましたと表示されましたら「完了」をクリックし終了となります